## **Programmübersicht FreeCAD**

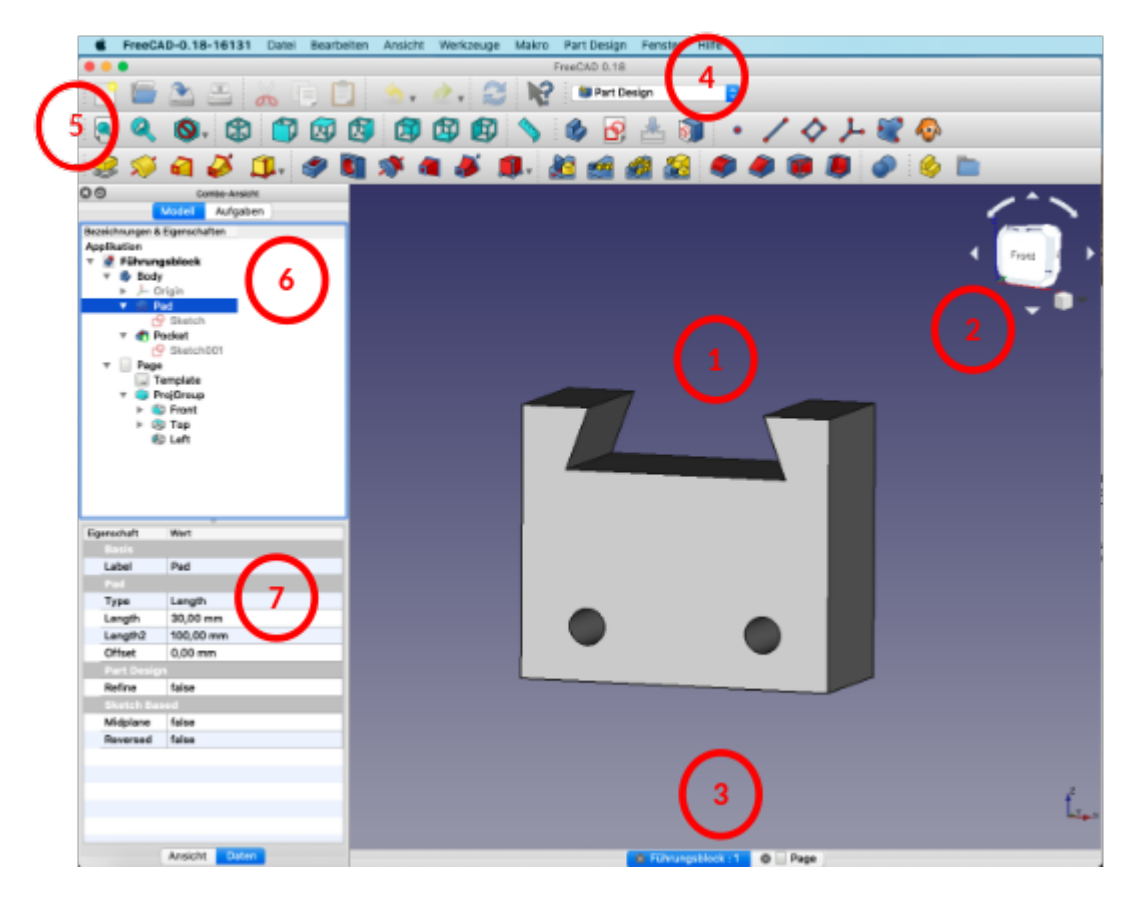

- 1. **Konstruktionsbildschirm:** Hier führst du alle Konstruktionsschritte durch
- 2. **Ansichtenwürfel:** Drehst du den Ansichtenwürfel, dreht sich auch dein Körper
- 3. **Geöffnete Dateien:** Die aktuelle Datei ist blau markiert.
- 4. **Arbeitsbereiche:** Für Skizzen, technische Zeichnungen, etc. gibt es unterschiedliche Arbeitsbereiche.
- 5. **Befehle:** Die wichtigsten Befehle werden hier als Symbole angezeigt.
- 6. **Baumansicht:** Jeder Konstruktionsschritt ist hier zu sehen. Durch markieren und Betätigen der Leertaste können einzelne Konstruktionsschritte aktiviert und deaktiviert werden. Bei komplexeren Körpern lohnt es sich, die einzelnen Konstruktionsschritt sinnvoll zu benennen.
- 7. **Eigenschaften:** Dieses Fenster zeigt alle wichtigen Werte, die zu einem Objekt gehören an. Diese Werte können hier auch verändert werden. Das Eigenschaftsfenster lässt sich zwischen "Ansicht" und "Daten" umschalten.

From: <https://wiki.qg-moessingen.de/>- **QG Wiki**

Permanent link: **[https://wiki.qg-moessingen.de/faecher:nwt:freecad:fc\\_anleitung:programmuebersicht:start?rev=1669122177](https://wiki.qg-moessingen.de/faecher:nwt:freecad:fc_anleitung:programmuebersicht:start?rev=1669122177)**

Last update: **22.11.2022 14:02**

QG Wiki - https://wiki.qg-moessingen.de/

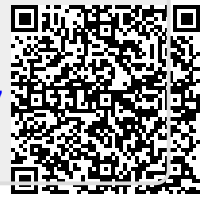

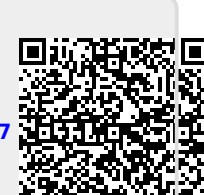